### **Wireless Network Setup Guide for Gov***WiFi* **– Android 4.x, 5.x and 6.0 (English)**

• Enter the Android App drawer and go into the "**Settings**" icon.

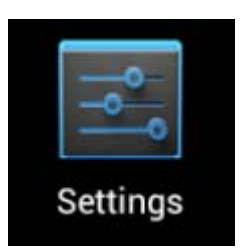

• In "**Settings**" page, click "**Wi-Fi**".

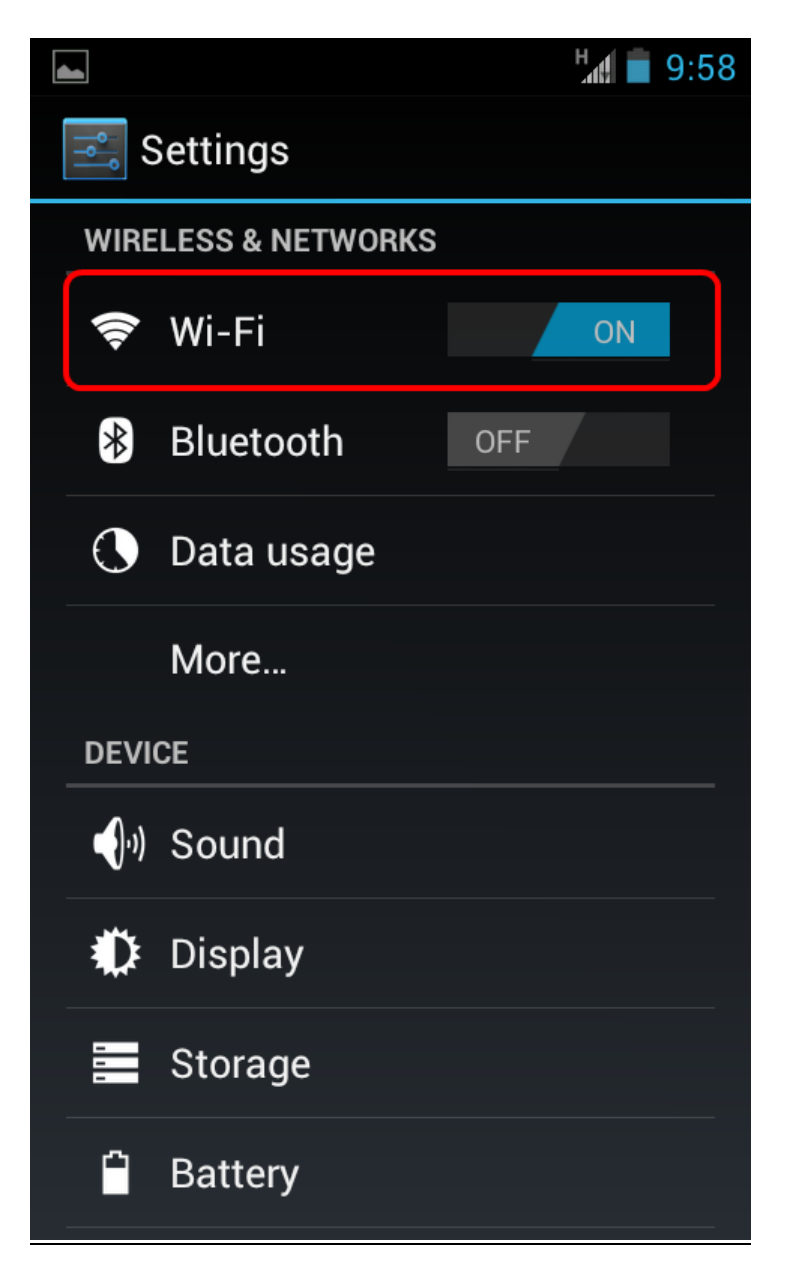

• In "**Wi-Fi**" page, slide the "**Wi-Fi**" ON/OFF button to turn **ON** the Wi-Fi.

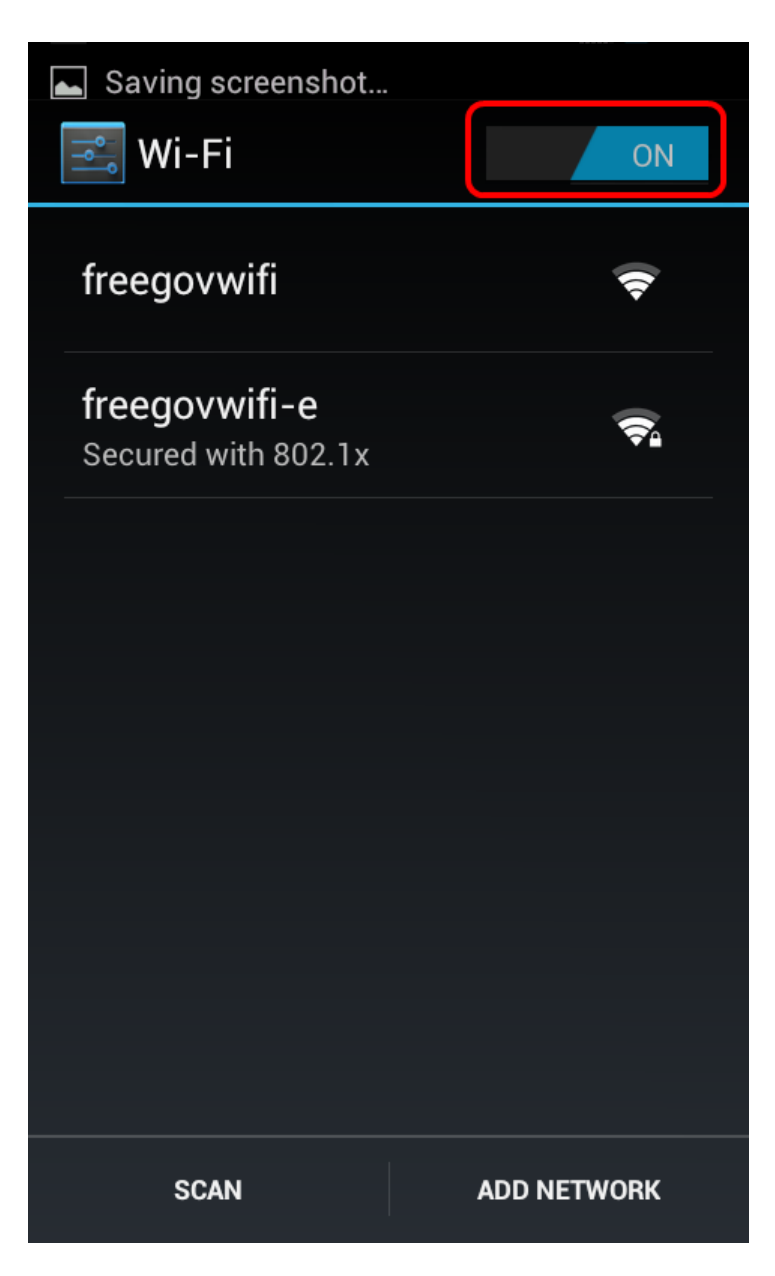

# **Encrypted Connection (freegovwifi-e) Settings**

In "**Wi-Fi**" page, click "**freegovwifi-e**" after turning **ON** the Wi-Fi.

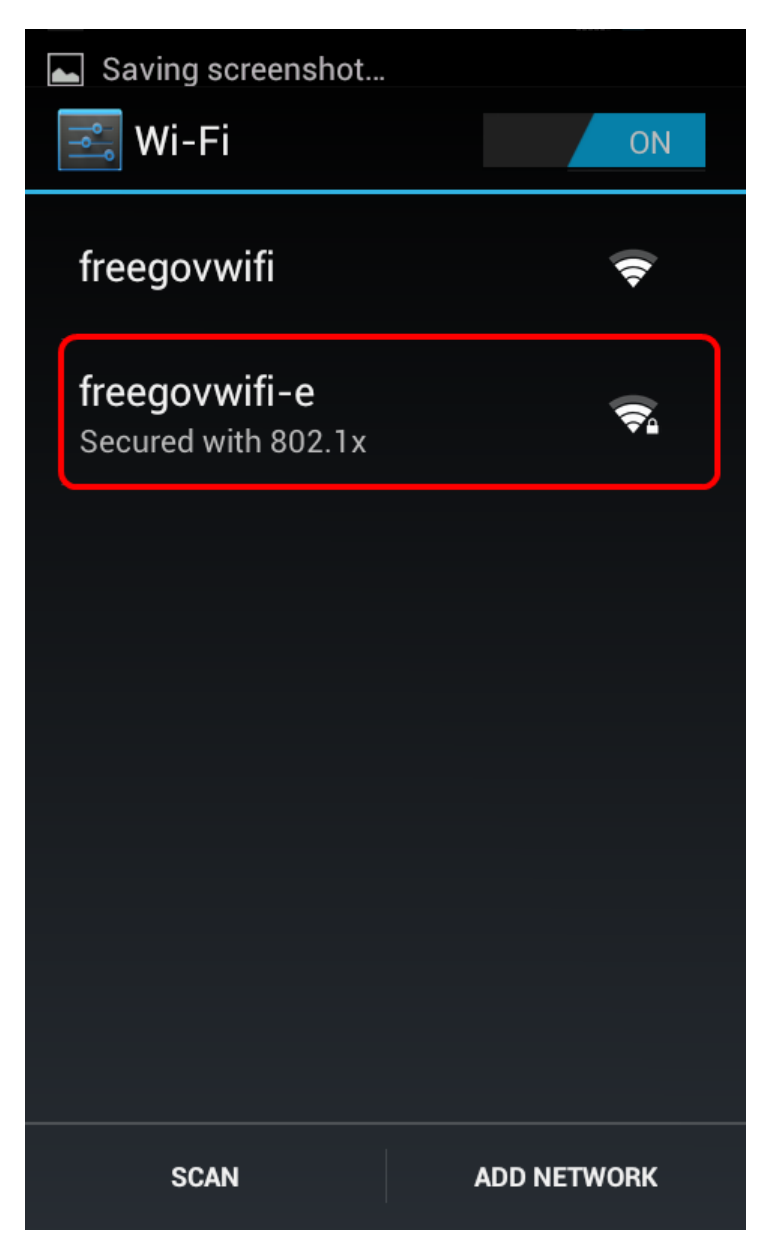

• Input "**govwifi**" into both "**Identity**" and "**Password**".

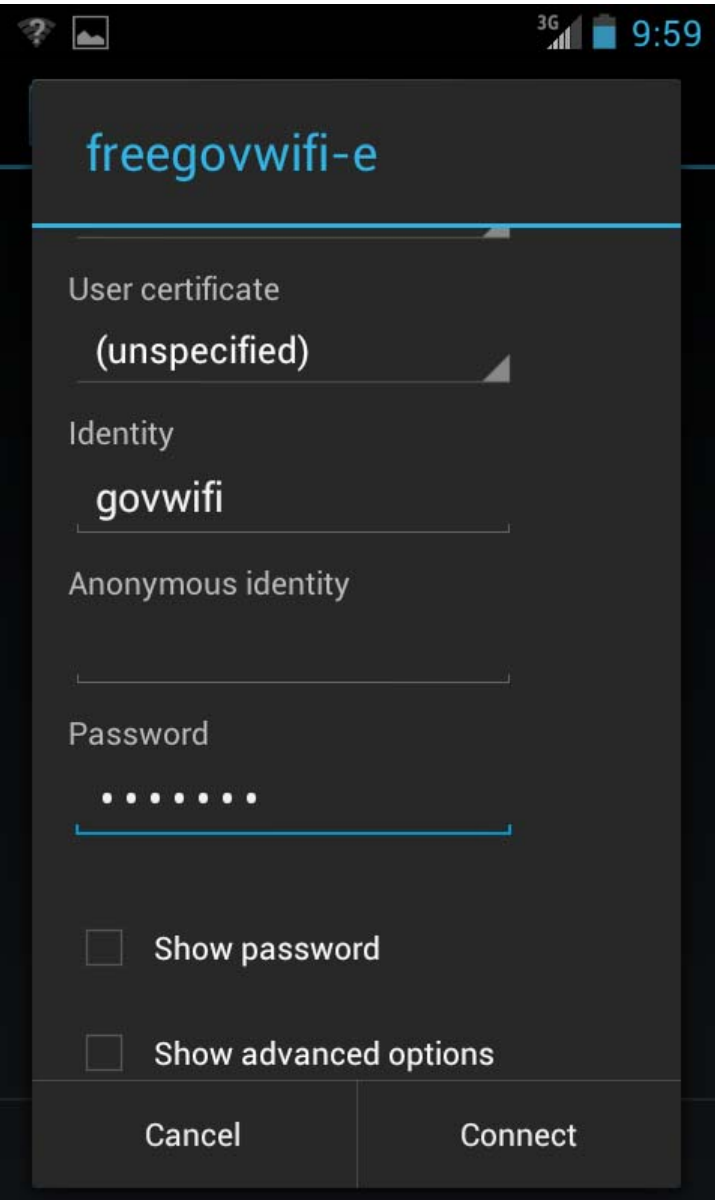

• Click "**Connect**" to save the settings for the encrypted connection and connect to Wi-Fi.

## **Unencrypted Connection (freegovwifi) Settings**

 In "**Wi-Fi**" page, click "**freegovwifi**" after turning **ON** the Wi-Fi for the unencrypted connection and connect to Wi-Fi..

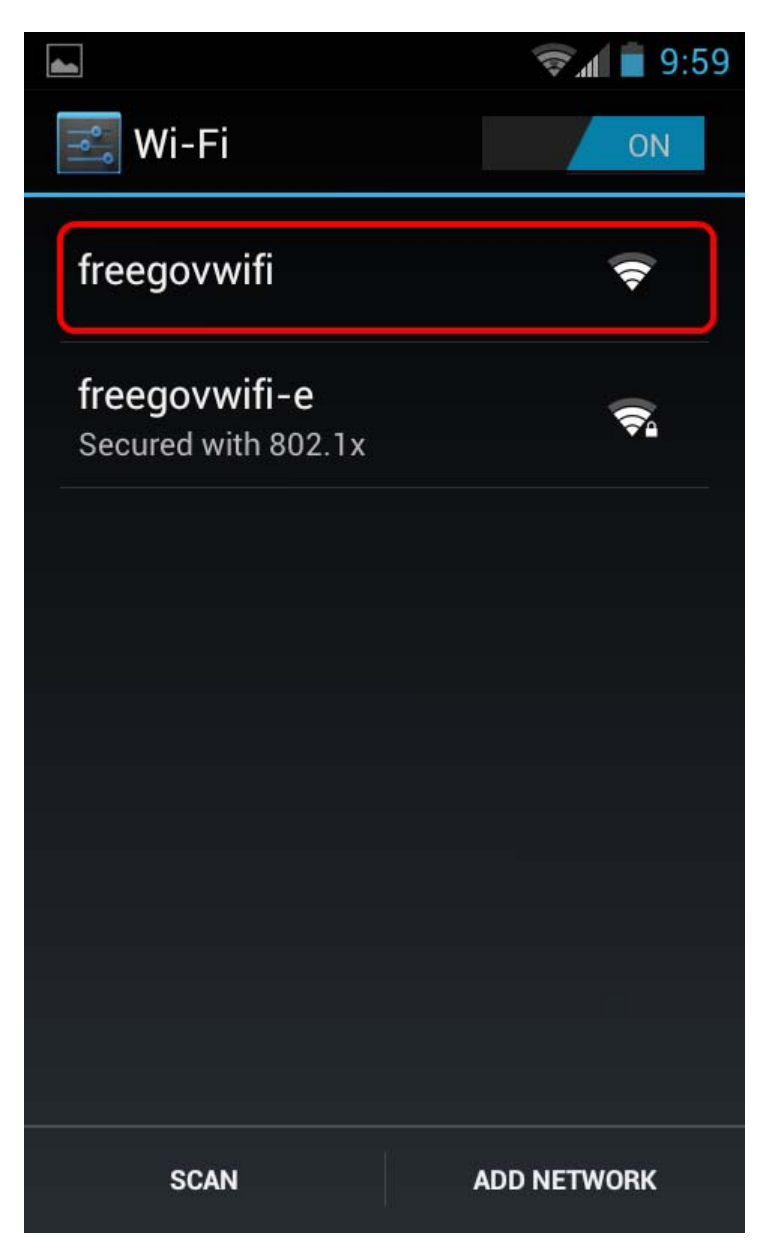

### **Connect to Gov***WiFi*

#### **Encrypted Connection**

- Click "**freegovwifi-e**".
- The word "**connected**" will be shown under "**freegovwifi-e**" after connected to Gov*WiFi*.

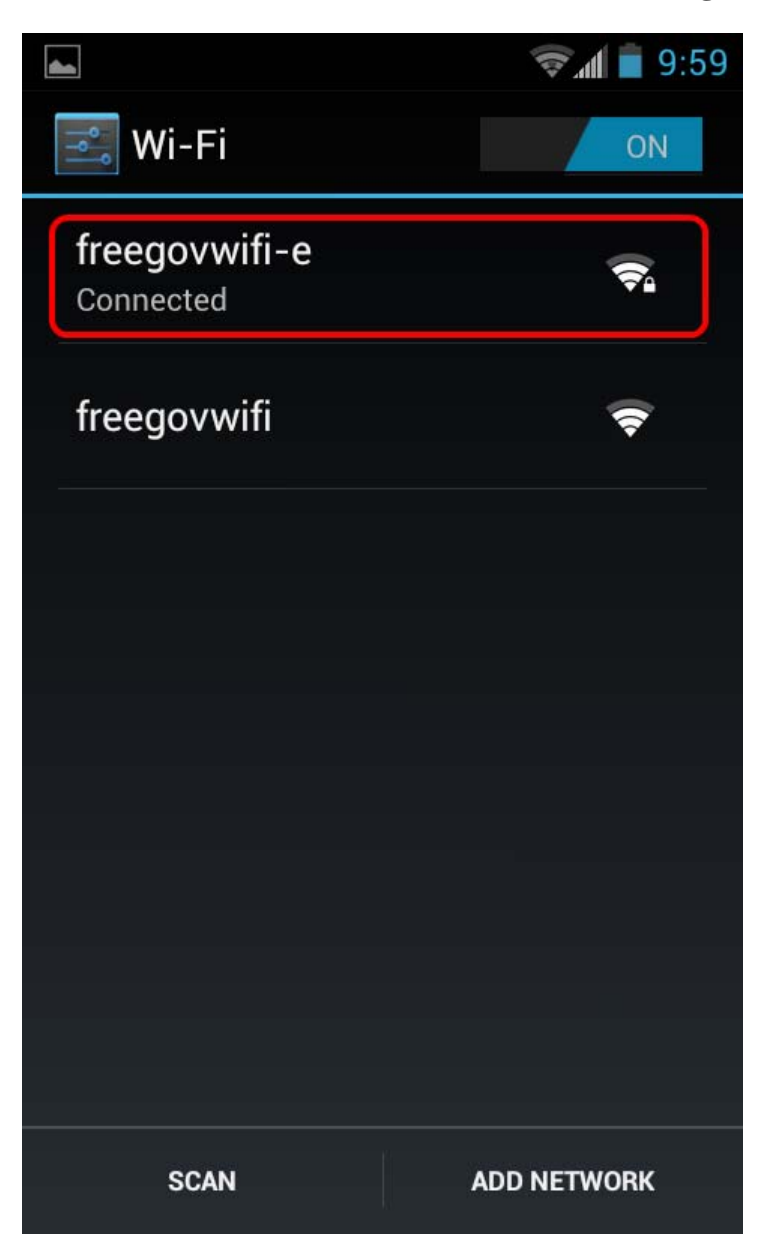

#### **Unencrypted Connection**

- Click "**freegovwifi**".
- The word "**connected**" will be shown under "**freegovwifi**" after connected to Gov*WiFi*.

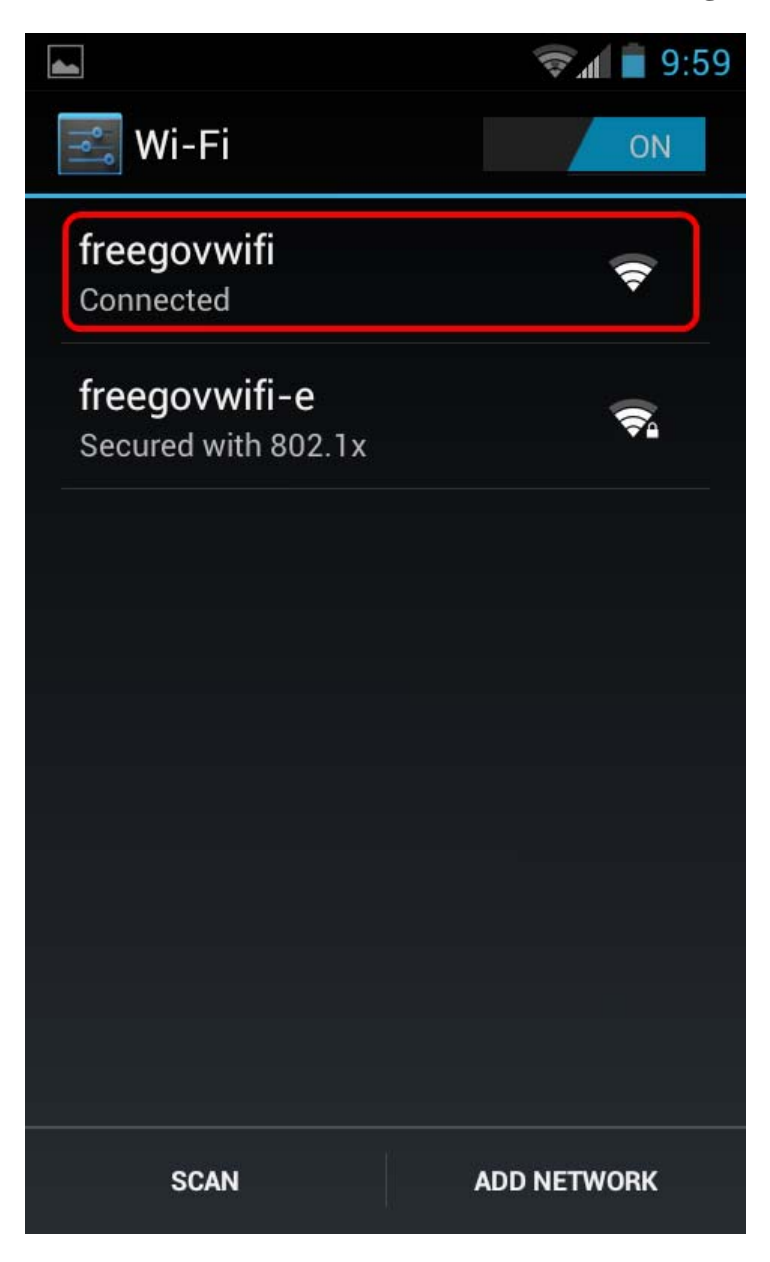